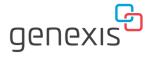

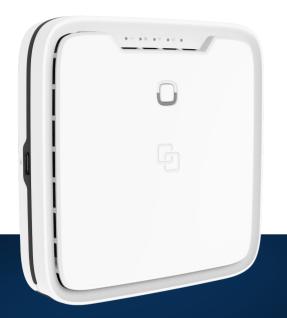

# **FiberTwist**

P6416 Installation Guide

Wi-Fi EasyMesh<sup>™</sup> supported

# Installation with use of app

You're just a few steps away to install your device via the Genexis EasyWiFi app

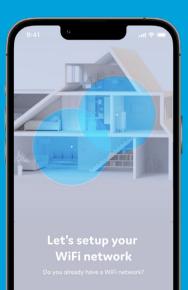

I HAVE A WIFI NETWORK

SETUP NEW WIFI NETWORK

# Scan QR-code

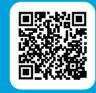

Download app and follow the steps

Download on the App Store

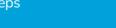

GETITON Google Pla

# Installation guide

# Box contents

- Genexis FiberTwist (active device)
- Power adapter
- Labels (self-adhesive)

# Label position

The product label is positioned on the bottom of the active device. The relevant device information is also listed on the additional labels included in the giftbox.

### Preparation

Ensure there is a power socket within reach of where the device is being installed.

# Genexis EasyWiFi app

Installation and management of the Genexis FiberTwist device can be done with help of the mobile application Genexis EasyWiFi. Please follow the steps on the left page. **Important:** Instructions need to be followed precisely and uninterrupted. This minimizes the risk of damage to the fiber optic connectors, causing a severe degradation of signal quality.

**Warning:** Do not cover the device, this will interfere with the ventilation. Ambient Operating Temperature: 0°C ~ 40°C

## Remove Blind Cover or active device (if present)

- 1. Press and hold the unlock button (on the right side of the Blind Cover or active device).
- 2. Rotate the Blind Cover or active device counterclockwise till it blocks.
- 3. Remove the Blind Cover or active device from the baseplate (FTU) by pulling it towards yourself.
- 4. Store the Blind Cover or active device in a safe place.

# Remove dust cap

- 1. Take the FiberTwist out of the box.
- 2. The dust cap is connected to the red string located on the rear of the FiberTwist.
- 3. Remove the dust cap by pulling the red string.
- 4. Store the dust cap in a safe place.

# Twist!

- 1. Place the FiberTwist on the FTU/Bracket as shown in the picture below.
- 2. Rotate clockwise until it clicks into place.
- 3. Make sure the FiberTwist is aligned squarely on the FTU/Bracket.

Your FiberTwist is now installed!

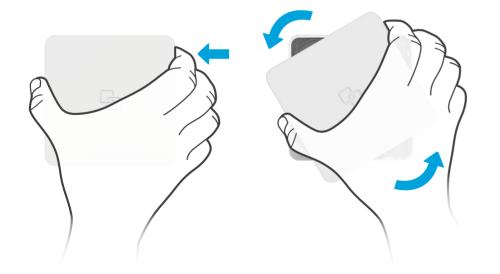

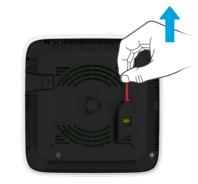

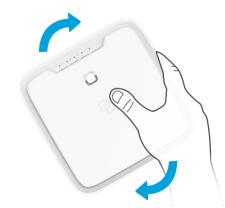

# Setting up the FiberTwist

- 1. If required, connect your telephone to a telephone port via an RJ11 phone cable.
- 2. If required, connect your personal devices to the LAN ports via an RJ45 network cable.
- Connect the supplied power adapter to the FiberTwist and plug the adapter into a power socket.
- 4. Toggle the ON/OFF button on the bottom of the FiberTwist in the ON position to turn on the device.
- If the device is connected properly and the service is active on the fiber port, the Status, Uplink and Internet LEDs will have a solid green color.

# Switching the WiFi ON/OFF

The WiFi function of the FiberTwist can be switched ON or OFF by means of the Mode button.

- Switch OFF: On the FiberTwist, press and hold the Mode button until the WiFi LED turns off.
- Switch ON: On the FiberTwist, press and hold the Mode button until the WiFi LED turns on.

# Connecting to the wireless network

You can connect your personal device to the FiberTwist via manual pairing. If Automated pairing (WPS) is prefered, please check for your specific device how this can be initiated. Before pairing, make sure the WiFi LED is on (solid green). If not, switch the WiFi ON as described in this installation guide.

# **Manual pairing**

The WiFi network name and WiFi key are printed on the labels of the Fiber Twist.

- Perform a search of available wireless networks on your personal device or scan the QR-code on the label of the FiberTwist.
- 2. Select the WiFi network name printed on the labels of the FiberTwist.
- 3. Enter the WiFi key printed on the labels of the FiberTwist .

## Using the web interface

You can access the FiberTwist web interface via a wired connection or wireless connection.

- Wired connection: Connect an RJ45 network cable between your personal device and the FiberTwist LAN port (yellow connector).
- Wireless connection: Connect your personal device to the wireless network as described in this installation guide.
- Use a web browser on your personal device and navigate to the GUI URL as printed on the labels of the FiberTwist.
- 2. Login using the credentials as printed on the labels of the FiberTwist.

# **Power saving options**

Power saving options are available via the web interface.

**Warning:** This product contains a laser that emits invisible light. It is a Class 1 Consumer Laser product according to EN 50689:2021, which means it is safe under all conditions of normal use. However, it is still advised to not look directly into the fiber connector when the product is powered on.

# **LED overview**

# Uplink

Green – optical WAN link is established Green (blinking) – optical WAN link is in progress Red (blinking) – insufficient optical input signal Off – no optical WAN link detected

# Internet (IP connectivity)

Green – connected (DNS available) Green (blinking) – connection failed (no DNS available) Off – no IP connectivity

### Wireless (WiFi)

Green – wireless network 2.4 GHz and/or 5 GHz active
Off – wireless networks inactive

## Phone

Green – telephony service registered and operational Green (blinking) – telephony service in progress to register Off – telephony service is disabled

# **Status**

Green – system is operational ready Yellow – system boot initialization Yellow (blinking) – system is not ready yet Blue – WPS pairing successful Blue (blinking) – WPS pairing in progress Red – system / booting failure Off – power off

# **Button overview**

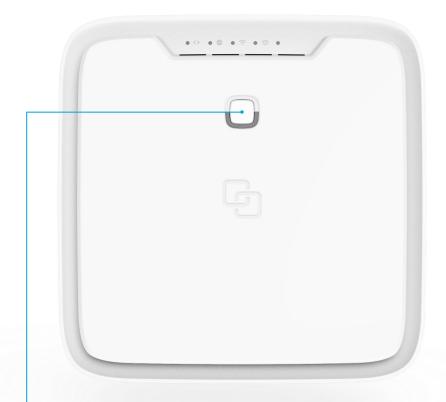

# Mode button

Pairing (WPS) – press and release once WiFi ON – press and hold until WiFi LED turns solid green WiFi OFF – press and hold until WiFi LED turns off

# **Unlock button**

Remove FiberTwist – press and hold while twisting counterclockwise

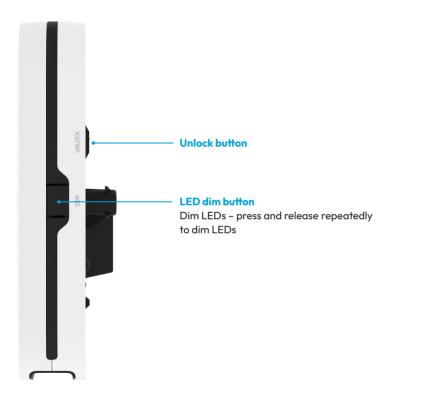

# **Port overview**

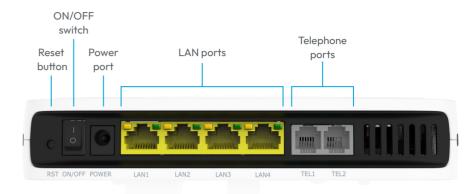

# USB 2.0 port

# Reset button (recessed)

Reboot – short press once Factory reset – long press and hold until all LED's start fast blinking green

# **ON/OFF switch**

Switch ON – flip the switch to ON Switch OFF – flip the switch to OFF

# Troubleshooting

### Is the Status LED solid red? Contact your service provider.

# Is the Status LED not solid blue after automated pairing (WPS)?

Automated pairing between the FiberTwist and personal device failed. Please follow the instructions again to connect your personal devices to the FiberTwist via the wireless network.

# Is the Status LED blinking vellow and the Uplink LED is blinking green?

The FiberTwist is being upgraded with new software. Please wait until the Status LED turns solid green again.

### Is the Uplink LED off?

If the Uplink indicator LED is off, despite proper connection, contact your service provider.

Is the Uplink LED blinking red? Contact your service provider.

# Is the Internet LED blinking green for 5 minutes?

FiberTwist does not have a connection with the broadband network. Please contact your service provider.

# Is the WiFi LED off?

On the FiberTwist, press and hold the Mode button until the WiFi LED starts blinking green or turns solid areen.

# Return the FiberTwist P6416 to factory default settinas

With the reset button you can reset the FiberTwist to its factory default settings. You can press this button with a small pin or paperclip.

- 1. Press and hold the reset button until all LED's start fast blinking green.
- 2. Wait until the Status LED turns solid green again.

# **EU Declaration of Conformity**

Hereby, Genexis Netherlands B.V. declares that the radio equipment type FiberTwist P6416 is in compliance with Directive 2014/53/EU. Directive 2009/125/EC. Directive 2011/65/EU and Delegated Directive 2015/863.

The full text of the EU declaration of conformity is available at the following internet addresses: https://genexis.eu/product/fibertwist/red/fibertwist-p6416

### **Company Name** Genexis Netherlands B.V.

## **Company Address**

Lodewijkstraat 1a 5652 AC Eindhoven The Netherlands

Name and title of authorized person Maarten Egmond, CTO

# Signature of authorized person

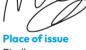

Date of issue 2021-11-24

# Eindhoven The Netherlands

Frequency bands and maximum radio frequency power transmitted The FiberTwist P6416 operates in the frequency bands of 2.4 GHz and 5GHz. The maximum radio frequency power transmitted in these bands is:

- 20 dBm (100 mW) (EIRP) for the 2400 MHz 2483.5 MHz band
- 23 dBm (200 mW) (EIRP) for the 5150 MHz 5350 MHz band \*
- 30 dBm (1000 mW) (EIRP) for the 5470 MHz 5725 MHz band

\* In EU, 5150 – 5350 MHz is restricted to indoor.

# People deserve fiber.

Revision 2.0 - November 2023 - Copyright © 2023 Genexis Netherlands B.V. All rights reserved.

Multiple languages of this document and additional product information are available on https://genexis.eu/product/fibertwist/downloads Genexis assumes no responsibility for any inaccuracies in this document. Genexis reserves the right to change, modify, transfer, or otherwise revise this publication without notice.